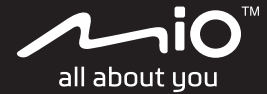

# **Cyclo**™  **Discover Pal Uživatelská příručka**

## **Vítejte**

Děkujeme Vám za zakoupení přístroje Cyclo. Doporučujeme Vám pečlivě prostudovat tuto příručku ještě před prvním použitím přístroje Cyclo. Uschovejte příručku na bezpečné a dostupné místo, abyste ji mohli v případě potřeby kdykoli použít.

## **Důležité informace pro použití tohoto manuálu**

Je důležité plně porozumět terminologii a typografické konvenci použité v tomto manuálu.

**Tučné písmo** — Součásti či položky zobrazené na displeji zahrnující tlačítka, hlavičky, názvy položek a volby přístroje Cyclo.

### **Právní omezení**

Všechny modely výrobce nejsou dostupné na všech trzích a regionech.

Vzhled, barva a standardní dodávané příslušenství závisí na konkrétním modelu přístroje a nemusí plně odpovídat obrázkům a fotografiím uvedeným v tomto dokumentu.

Společnost Mio se řídí zásadou trvalého vývoje. Společnost Mio si vyhrazuje právo provádět změny a vylepšení všech výrobků popisovaných v tomto dokumentu bez předchozího upozornění. Společnost Mio nezaručuje, že je tento dokument bez chyb. Kopie obrazovek a ostatní zobrazení v této příručce se mohou lišit od konkrétních obrazovek a zobrazení vytvořených konkrétním výrobkem. Všechny takové rozdíly jsou drobné a konkrétní výrobek bude poskytovat popisovanou funkci tak, jak je uvedeno v této uživatelské příručce, ve všech materiálních ohledech.

## **Autorská práva**

© 2021 MiTAC Digital Technology Corporation. Mio je registrovaná ochranná známka nebo ochranná známka společnosti MiTAC Digital Technology Corporation ("MiTAC") Všechna práva vyhrazena.

Všechny ostatní ochranné známky a registrace jsou vlastnictvím příslušných vlastníků.

Revize: R00 (10/2021)

## **Obsah**

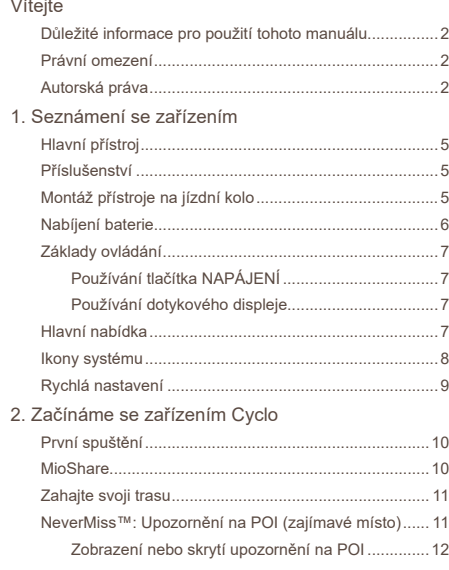

#### 3. Plánování trasy

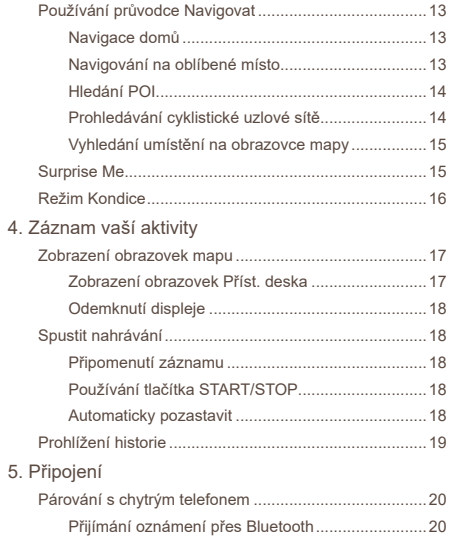

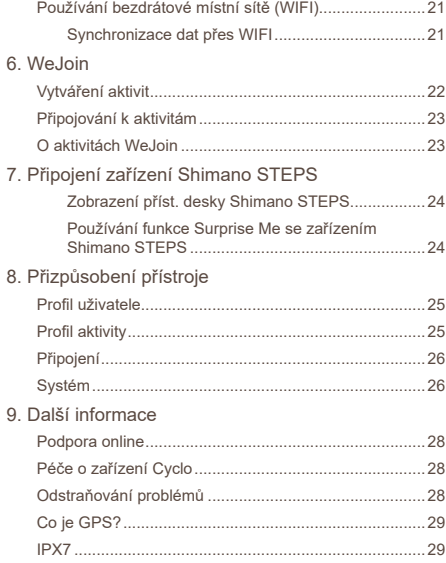

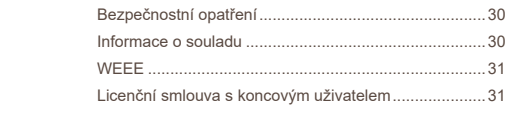

## **1. Seznámení se zařízením**

## **Hlavní přístroj**

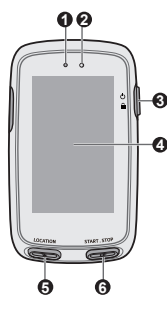

 $\overline{\mathbf{G}}$ 

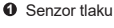

- **2** Světelný senzor
- **3** Tlačítko NAPÁJENÍ
	- Slouží k zapnutím a vypnutí přístroje.
	- Slouží k zamknutí/odemknutí obrazovky mapy.
	- Slouží k návratu do hlavní nabídky.
- **4** Dotykový displej
- **5** Tlačítko LOCATION

Uloží aktuální polohu jako **Oblíbené**.

- **6** Tlačítko START/STOP Spustí/Ukončí záznam aktivity.
- **7** Konektor Micro-USB Slouží k připojení kabelu USB.
- **8** Držák na kolo
- **9** Reproduktor

**7 8 9**

**10**

**10** Otvor pro šňůrku

## **Příslušenství**

Tento přístroj je dodáván s následujícím příslušenstvím. Chceteli používat tento přístroj na kole, použijte konkrétní soupravu pro montáž na kolo dodanou s přístrojem. Další informace najdete na webových stránkách společnosti Mio (www.mio.com).

- Kabel USB
- Souprava pro montáž na kolo
- Šňůrka

## **Montáž přístroje na jízdní kolo**

Montážní sada je navržena tak, aby vyhovovala různým typům řídítek a aby bylo možné připevnit zařízení Cyclo na kolo flexibilně a zároveň bezpečně.

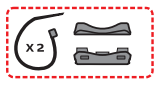

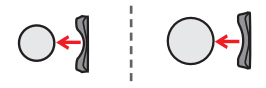

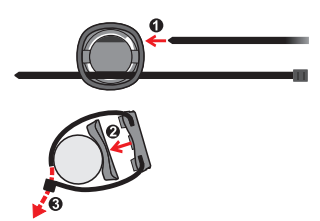

Zorientujte západku na zadní straně přístroje s otvorem na držáku na kolo a potom zajistěte přístroj k držáku otočením po směru hodin.

Přístroj lze namontovat na řídítka nebo na představec. Na následujících obrázcích jsou uvedeny příklady montáže přístroje.

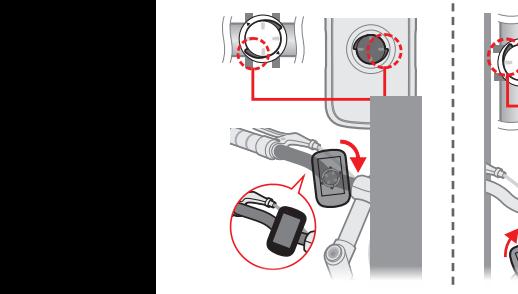

✎ Chcete-li přístroj sejmout z držáku, otočte jej proti směru hodin.

### **Nabíjení baterie**

Tento přístroj je vybaven vnitřní baterií, která při zakoupení nemusí být zcela nabitá. Před prvním použitím nechte baterii alespoň 8 hodin nabíjet.

Chcete-li nabít baterii, pomocí dodaného kabelu USB připojte přístroj k počítači, USB nabíječce nebo k síťovému adaptéru (5V/2,0A; lze dokoupit samostatně).

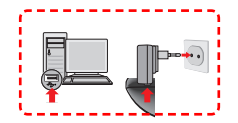

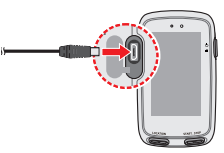

- ✎ UPOZORNĚNÍ! Pro optimální výkon lithiové baterie:
	- Nenabíjejte baterii při vysoké teplotě okolního prostředí (např. na přímém slunci).
	- Nedodržení pokynů k použití baterie způsobí poškození přístroje Mio a baterie, může vést i k poranění nebo škodě na majetku, na což se nevztahuje záruka.
	- Během dlouhodobého skladování přístroje každých 6 měsíců dobijte mohlo negativně ovlivnit nabíjecí kapacitu a životnost baterie.

## **Základy ovládání**

#### **Používání tlačítka NAPÁJENÍ**

Při výchozím spuštění stiskněte a podržte tlačítko NAPÁJENÍ po dobu 3 sekund.

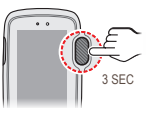

Stisknutím a podržením tlačítka NAPÁJENÍ po dobu 3 sekund se zobrazí místní obrazovka Vypnout napájení / Storno. Výběrem možnosti **v** přístroj vypnete, chcete-li pokračovat v používání přístroje, vyberte možnost .

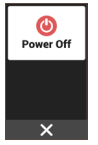

✎ Stisknutím a podržením tlačítka NAPÁJENÍ po dobu 8 sekund přístroj nuceně vypnete, jestliže aplikace nereaguje.

#### **Používání dotykového displeje**

Při ovládání přístroje se dotýkejte displeje špičkou prstu. Můžete provádět následující operace:

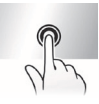

**Klepnutí:** Jedním rychlým dotykem na displej můžete otevřít nabídky nebo vybrat tlačítko/ volbu na displeji.

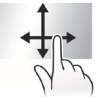

**Potažení:** Potáhněte prst svisle nebo vodorovně po obrazovce.

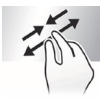

**Dvouprstová gesta:** Roztahováním prstů od sebe nebo přitahováním prstů k sobě na obrazovce můžete zvětšovat nebo zmenšovat obrazovku s mapou.

## **Hlavní nabídka**

Hlavní nabídka je výchozí bod pro různé úkoly, který poskytuje rychlý přístup k aplikacím a nastavení.

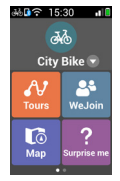

- Potažením doleva nebo doprava zobrazíte další funkce.
- Klepnutím na některé tlačítko můžete spustit úlohu nebo otevřít další nabídku.

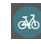

Vyberte **Profil aktivity** (například Chůze, Městské kolo, MTB, Závodní kolo atd.) podle vaší aktuální aktivity.

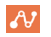

V části **Cesty** jsou cesty nahrané z webových stránek, které poskytují nejlepší zážitek pro jízdu na kole.

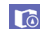

Položka **Mapa** zobrazuje funkce, mimo jiné obrazovky mapy a navigace.

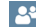

**WeJoin** vám umožní sdílet a užívat si cestu společně s členy skupiny.

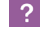

Na základě vzdálenosti nebo času **Surprise Me** naplánuje 3 trasy, ze kterých si můžete vybrat.

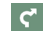

Pomocí průvodce **Navigovat** naplánujte cestu výběrem míst, například Domov, POI, Uzlová síť atd. Vaši cestu/trénink lze uložit do historie. Po dokončení cesty

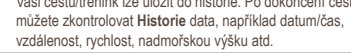

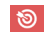

 $\odot$ 

Můžete nastavovat **Fitness** zadáním vašich cílů, například podle vzdálenosti, podle času nebo podle kalorií.

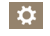

V části **Nastavení** jsou k dispozici různé možnosti přizpůsobení pro rozšíření vašeho prožitku z jízdy.

## **Ikony systému**

Různé systémové ikony na titulním proužku v horní části obrazovky poskytují informace o stavu vašeho zařízení. V závislosti na vašem nastavení se ikony podávající informace o vašem zařízení mohou lišit. Vezměte prosím na vědomí, že tyto ikony během vašeho výletu/tréninku nebudou vždy zobrazeny.

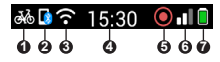

**1** Profil aktivity

Zobrazená ikona se může lišit v závislosti na vybraném typu aktivity:

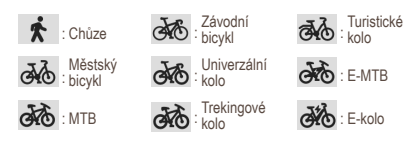

**2** Stav Bluetooth

Když je funkce Bluetooth aktivována:

- : Nepřipojeno
- : Připojeno
- **3** Stav WIFI

Ikona signálu WIFI ukazuje stav WIFI.

: Nepřipojeno

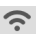

: Připojeno

- (čím je proužků více, tím je signál silnější)
- **4** Časový displej

Ukazuje přesný čas. Přístroj automaticky nastavuje přesný čas podle aktuálních zaměření systému GPS.

- **6** Stav záznamu
	-
- : Přístroj zaznamenává vaši cestu/trénink.
- Záznam je pozastaven.
- **6** Signál GPS

Po zapnutí přístroj automaticky vyhledá satelitní signály. To může trvat několik sekund v závislosti na umístění. Když je zaměřen systém GPS, ikona signálu GPS na displeji

ukazuje stav systému GPS (čím je proužků více, tím je signál silnější).

**7** Stav baterie

Ikona Baterie ukazuje aktuální stav baterie.

## **Rychlá nastavení**

V části Rychlá nastavení najdete řadu často používaných nastavení. Chcete-li otevřít Rychlá nastavení, potáhněte prstem dolů na obrazovce hlavní nabídky.

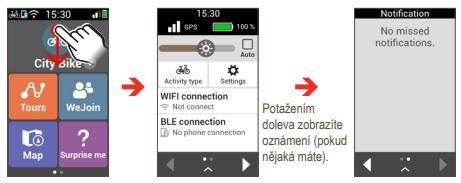

- Klepnutím na položku zapněte/vypněte funkci nebo změňte její nastavení.
- Potažením posuvníku **Jas** ( $\odot$ ) doleva/doprava snížíte/ zvýšíte jas obrazovky.

Když vyberete možnost **Auto** (**V**), systém automaticky upraví úroveň jasu obrazovky podle jasu okolí.

- Potažením doprava nebo doleva (nebo klepnutím na <  $\sum$ ) získáte přístup k dalším funkcím.
- Potažením nahoru (nebo klepnutím na  $\left\langle \right\rangle$ ) skrviete Rychlá nastavení.

## **2. Začínáme se zařízením Cyclo**

## **První spuštění**

Stisknutím a podržením tlačítka NAPÁJENÍ po dobu 3 sekund zapněte přístroj.

Při prvním zapnutí přístroje Cyclo proveďte počáteční nastavení podle zobrazených pokynů, mimo jiné:

- Přizpůsobit svoje zařízení Cyclo; a
- Nainstalujte si do smartphonu aplikaci MioShare, spárujte a poté se pomocí aplikace připojte ke svému účtu MioShare.

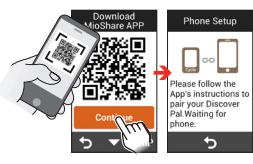

Ve svém smartphonu spusťte aplikaci a přihlaste se přes svůj účet MioShare. Vyberte možnost Discover Pal a potom podle zobrazených pokynů zahajte párování a zaregistrujte zařízení Cyclo ke svému účtu MioShare.

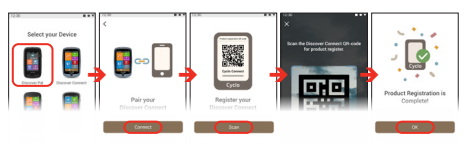

✎ Pokud vynecháte stažení aplikace a neprovedete párování během úvodní sekvence, máte následující možnost:

1. Vyhledejte výraz "MioŚhare" v Apple App Store / Google Play Store a stáhněte aplikaci.

2. Přejděte na **Nastavení** > **Připojení** > **Telefon** > **Spár. telef.** (zařízení přejde do režimu párování) a potom to zkuste znovu.

## **MioShare**

Pomocí aplikace MioShare můžete snadno vytvořit nebo vyhledat cestu, na které vás bude zařízení Cyclo navigovat. Uchovává údaje o vašich jízdách na kole, která můžete zobrazit online nebo synchronizovat se službami jiných poskytovatelů.

Další informace najdete na: http://mioshare.com/

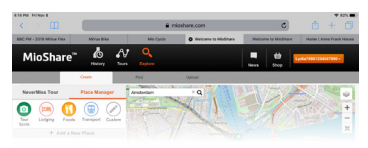

#### **Krok 1. Plánování trasy**

Přejděte na platformu MioShare (www.MioShare.com) a podle následujících pokynů si naplánujte trasu:

• Vytvořte si vlastní trasu; nebo

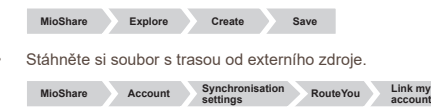

**settings**

#### **Krok 2. Stažení trasy**

Jakmile si zaregistrujete své zařízení Cyclo na platformě MioShare, budete moci bezdrátově stahovat soubory pomocí **WIFI.** 

✎ Chcete-li zjistit, jak připojit přístroj Cyclo k síti WIFI, přečtěte si část Používání MIFI"

### **Zahajte svoji trasu**

V části **Cesty** je uveden seznam tras, které jste vytvořili pomocí MioShare nebo jiné webové stránky třetích stran. Trasy můžete stahovat bezdrátově. Provedení nastavení naleznete v části Používání WIFI"

Když si stáhnete trasy z MioShare nebo z webů třetích stran (například komoot, RouteYou atd.), klepnutím na AJ v hlavní nabídce zahájíte trasu s přístrojem Cyclo.

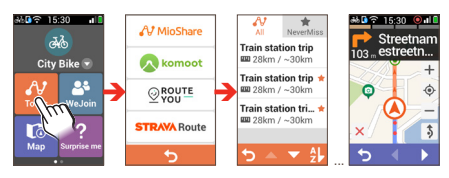

#### **NeverMiss™: Upozornění na POI (zajímavé místo)**

S funkcí NeverMiss™ nepropásnete během jízdy na kole žádné POI (zajímavé místo).

✎ Ze seznamu stažených tras vyberte kartu **NeverMiss** ( ) a můžete rychle vyhledat všechny trasy včetně údajů o POI. Tato funkce je k dispozici pouze pro trasy stažené z MioShare a RouteYou.

Přejděte na **Nastavení** > **Systém** > **Zvuk** > **Připomínka míst** a zapněte funkci NeverMiss™.

- Když si stáhněte cestu obsahující POI, budete v blízkosti definovaných bodů upozorněni.
- Pokud POI obsahuje odkaz na další informace, oskenujte místní QR kód pomocí svého smartphonu a získáte podrobnosti o POI.

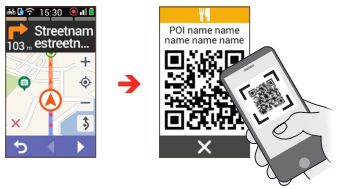

✎ Vyžaduje připojení k internetu.

#### **Zobrazení nebo skrytí upozornění na POI**

Můžete nastavit zařízení Cyclo tak, aby se na něm zobrazovala nebo nezobrazovala upozornění na POI během cesty.

- 1. Spusťte **Cesty** a zvolte požadovanou cestu se seznamu stažených cest.
- 2. Klepnutím na  $\langle \cdot \rangle$  zobrazte obrazovku se seznamem POI.

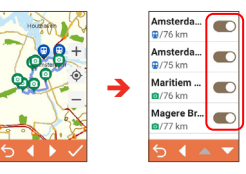

- Klepnutím na POI zobrazte náhled informací o definovaném bodě.
- Klepnutím na tlačítko vedle POI zobrazte  $( \ \ \circ )$ ) nebo skryjte ( ) upozornění.

## **3. Plánování trasy**

## **Používání průvodce Navigovat**

Tento přístroj je vybaven mapami, které poskytují přesnou navigaci na úrovni ulic, včetně BZ (bodů zájmu), jako jsou například obchody s cyklistickým vybavením, restaurace, nouzové služby a další. Průvodce Navigovat umožňuje snadno vyhledat lokalitu.

Chcete-li přejít na Průvodce **Navigovat**, klepněte na  $\mathbf{C}$  na obrazovce Hlavní nabídka.

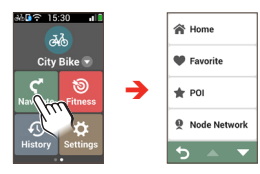

Pomocí Průvodce navigací lze vybrat váš cíl několika způsoby. Můžete například vybrat **POI** a rychle najít POI (bod zájmu).

Po dokončení vyhledávání se na obrazovce Výsledek hledání zobrazí informace o trase (například celková vzdálenost, elevační mapa a další). Na obrazovce Výsledek vyhledávání lze provádět následující operace:

• Ohodnoťte úroveň obtížnosti trasy ikonou

(čím více ikon, tím obtížnější trasa).

- Klepnutím na tlačítka  $\bigoplus$  /  $\bigodot$  přiblížíte/oddálíte elevační mapu. Klepnutím na tlačítko (mumi / mumi) můžete procházet přiblíženou mapu.
- Route name Address 26.21 km All All of the  $\longleftarrow$   $\oplus$   $\longrightarrow$  $\mathbf{u} \circ \mathbf{v}$
- $\cdot$  Klepnutím na  $\blacksquare$  zobrazíte trasu do cíle.
- Klepnutím na  $\bigcirc$  (je-li k dispozici) přidejte místo mezi **Oblíbené**.
- Klepnutím na **GO** spusťte navigaci.

#### **Navigace domů**

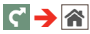

Umístění Domov můžete upravit v aplikaci MioShare: **Nastavení** ( ) > **Oblíbené místo** > **Domov**. Po připojení a synchronizaci zařízení s vaším chytrým telefonem se aktualizuje umístění Domov.

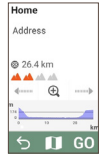

Po nastavení místa bydliště v zařízení stačí klepnout na tlačítko  $\mathbb{G}$  na obrazovce a budete rychle navigováni domů.

#### **Navigování na oblíbené místo**

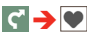

Část **Oblíbené** obsahuje všechny vaše uložené lokality. Přístroj zobrazí seznam vašich dříve uložených cílů.

Klepnutím na tlačítko **Řadit podle** v dolní části displeje změňte pozadí řazení položek:

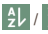

/ : podle názvu;

: podle času.

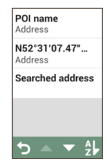

#### **Hledání POI**

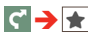

POI (zajímavé místo) je místo, atrakce, památka nebo veřejné místo s názvem, které lze zobrazit jako ikonu na mapě. POI jsou uspořádány do skupin podle kategorií, například obchody s cyklistickým vybavením, restaurace, nákupní centra a další.

Klepněte na tlačítko **Rozsah hledání** a potom vyberte **V okolí** nebo **Město**:

- **V okolí:** vyhledá POI okolo vaší aktuální polohy.
- **Město:** vyhledá POI ve vybraném městě.

#### **Prohledávání cyklistické uzlové sítě**

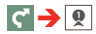

V oblastech se systémem cyklistických uzlů (Nizozemí a Belgie) můžete naplánovat svoji trasu podle čísel cyklistických uzlů.

1. Klepněte na **Rozsah hledání** a poté vyberte zemi, kraj a metropoli/město podle vaší polohy.

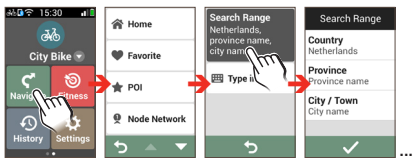

2. Klepněte na **Zadejte** a zadejte čísla, která můžete najít v časopisech, na webu nebo na mapách.

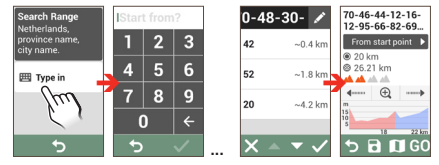

Chcete-li uzel během vyhledávání odstranit, klepněte na **a** poté vyberte číslo, které chcete odebrat. Upozornění: Uzel (uzly) za vybraným číslem bude zvýrazněn a poté odstraněn současně, aby byla cesta správně přeplánována. Klepnutím na **III** odeberete zvýrazněné uzly.

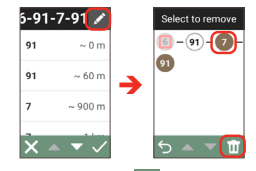

3. Po dokončení klepnutím na vytvořte svoji trasu.

#### **Vyhledání umístění na obrazovce mapy**

 $\Gamma$   $\rightarrow$   $\Gamma$ <sup>3</sup>

Můžete nastavit cíl jednoduše jeho zaměřením na obrazovce mapy.

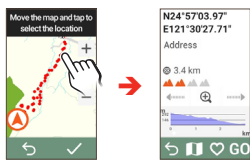

## **Surprise Me**

Tento přístroj je vybaven funkcí Surprise Me™, která vám nabídne až tři zajímavé trasy okolo vaší polohy. Pokud jste již absolvovali trasu ze stejného místa, přístroj se vám pokusí navrhnout odlišné trasy na základě možných a dostupných cest okolo vašeho aktuálního umístění. Tímto způsobem si můžete vždy vybrat z nabídky odlišných tras.

Klepnutím na  $\binom{2}{1}$ na obrazovce Hlavní nabídka můžete plánovat trasy náhodně výběrem následujících pěti funkcí: **Smyčka**, **Oblíbené**, **POI** a **Bod na mapě**.

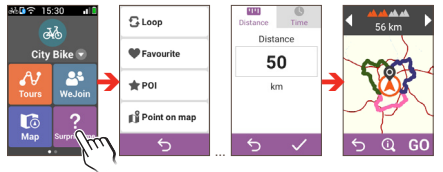

#### Můžete:

• Vytvořit trasu podle režimu **Vzdálenost** nebo **Čas**.

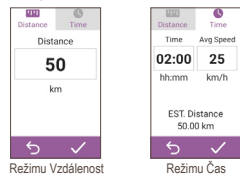

Přiřadit požadované množství vzdálenosti/času jízdě v poli **Vzdálenost**/**Čas**.

Při generování tras v režimu Čas můžete nastavit odhadovanou průměrnou rychlost cesty v poli Průměrná rychlost. Přístroj vypočte její průměrnou délku.

• Na obrazovce Výsledek vyhledávání lze provádět následující operace:

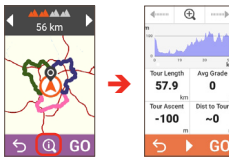

- Vyberte jednu cestu klepnutím na < /> / > . Vybraná cesta se zobrazí zvýrazněnou barvou.
- Ohodnoťte úroveň obtížnosti trasy ikonou **KV** (čím více ikon, tím obtížnější cesta).

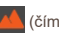

- Chcete-li zobrazit obecné informace o vygenerovaných trasách, klepněte na  $\Omega$
- Klepnutím na GO spusťte navigování.

### **Režim Kondice**

Jízda na kole je dobré aerobní cvičení, které pomáhá spálit kalorie, zhubnout a zlepšit celkový fyzický stav.

Klepněte na  $\bigcirc$  v hlavní nabídce a poté můžete nastavit cvičení zadáním svých cílů: **Vzdálenost**, **Čas** nebo **Kalorie**.

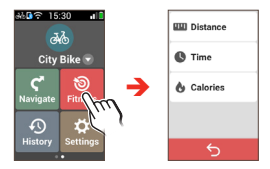

• Když vyberete **Vzdálenost** nebo **Čas**, můžete aktivovat funkci **Surprise Me** a vygenerovat trasu, která poskytne nejlepší zážitek ze cvičení.

Další informace o funkci Surprise Me viz část "Surprise Me".

 $\cdot$  Klepnutím na  $\overline{GO}$  zahájíte trénink.

Po zahájení tréninku můžete sledovat stav tréninku na obrazovkách Příst. deska. Zařízení vám oznámí, až dosáhnete cíl.

• Chcete-li trénink ukončit, klepněte na STOP na obrazovce Kondice.

## **4. Záznam vaší aktivity**

## **Zobrazení obrazovek mapu**

Chcete-li přejít na mapu, klepněte na na obrazovce Hlavní nabídka. Systém zobrazuje obrazovku mapy ve 2 režimech:

- Když se navigace zastaví, na obrazovka Kde se nacházím je zobrazena vaše aktuální poloha GPS s informacemi o poloze v zobrazení mapy.
- Když se spustí navigace, zobrazí se obrazovka Navigace a budete navigováni do cíle vizuálními pokyny.

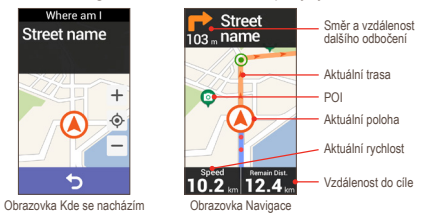

Krátkým klepnutím na obrazovku mapu zobrazíte tlačítka na displeji.

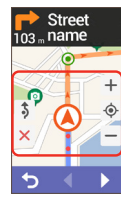

- Klepnutím na tlačítka  $+$  /  $-$  přiblížíte/oddálíte mapu.
- Můžete navigovat po mapě kamkoli přetažením a potom posunutím mapy. Při navigování po mapě klepnutím na  $\hat{\Phi}$ zobrazíte vaši aktuální polohu uprostřed mapy.
- $\cdot$  Klepnutím na tlačítko  $\times$  ukončíte navigaci.
- Klepnutím na  $\frac{1}{3}$  se vyhnete konkrétní délky na trase před vámi.

#### **Zobrazení obrazovek Příst. deska**

Mapu nabízí další obrazovky, které vám pomohou na vaši cestách a při tréninku. Klepnutím na  $\langle \cdot \rangle$  zobrazíte obrazovky přístrojových desek.

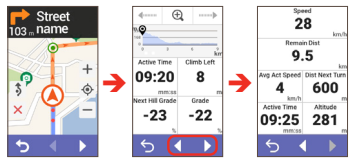

✎ Rozložení obrazovek přístrojové desky lze přizpůsobit tak, aby se zobrazovaly informace, které chcete znát (například rychlost, vzdálenost, čas, kalorie atd.). Pokyny pro přizpůsobení obrazovek na Přístr. deska viz část "Přístr. deska" v části "Přizpůsobení přístroje".

#### **Odemknutí displeje**

Obrazovky mapy lze zamknout krátkým stisknutím tlačítka NAPÁJENÍ. Když je obrazovka zamčená, můžete potažením doleva nebo doprava pouze měnit zobrazení přístrojových desek. Dalším stisknutím tlačítka NAPÁJENÍ odemknete obrazovku.

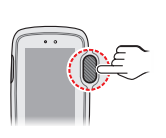

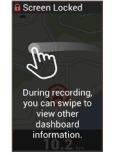

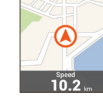

**A Screen Unlocked** 

## **Spustit nahrávání**

#### **Připomenutí záznamu**

Když se spustí navigace, zobrazí se dotaz, zda chcete začít nahrávat, když je detekován pohyb. Klepnutím na **SPUSTIT** spusťte nahrávání. Při nahrávání trasy se nahrávaná trasa zobrazuje na mapě jako červená tečka.

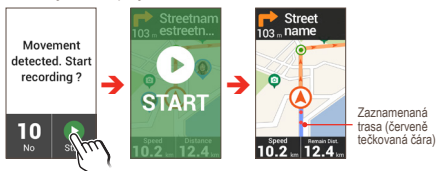

✎ Můžete zapnout nebo vypnout funkci Připomenutí záznamu: **Nastavení** > **Systém** > **Nahrávání** > **Připomenutí záznamu**.

#### **Používání tlačítka START/STOP**

Během navigace můžete zahájit nahrávání stisknutím tlačítka START/STOP na zařízení.

Chcete-li nahrávání zastavit/pozastavit, stiskněte znovu tlačítko a po zobrazení výzvy klepněte na  $\mathbf{\Omega}/\mathbf{D}$  .

Klepnutím na X budete pokračovat v nahrávání.

Když je nahrávání pozastaveno, znovu stiskněte tlačítko a potom klepnutím na  $\bullet$  obnovte nahrávání.

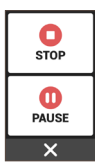

#### **Automaticky pozastavit**

Když je aktivována funkce **Autom. pozastavit**, systém detekuje váš pohyb a automaticky pozastaví nahrávání, když během aktivity odpočíváte.

Chcete-li obnovit nahrávání, stiskněte tlačítko START/STOP a poté klepněte na  $\bullet$ .

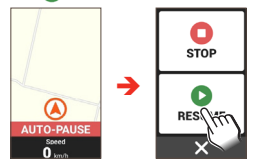

✎ Můžete zapnout nebo vypnout funkci Automatického pozastavení: **Nastavení** > **Systém** > **Nahrávání** > **Autom. pozastavit**.

## **Prohlížení historie**

Tento přístroj automaticky ukládá historii od spuštění časovače. Když nahrávání zastavíte, na obrazovce Souhrn se zobrazí statistiky zaznamenaných dat. Klepnutím na  $\overline{\bullet}$  záznam uložíte, nebo klepnutím na **11** záznam zahodíte.

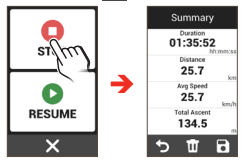

Historie zahrnuje datum, čas, vzdálenost, průměrnou rychlost, nadmořskou výšku a další informace. Chcete-li zobrazit historická data, klepněte na  $\Omega$  na obrazovce Hlavní nabídka a potom vyberte některou položku ze seznamu.

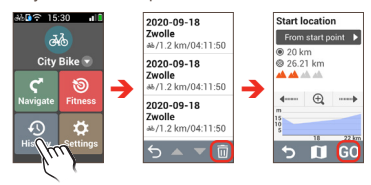

- Klepnutím na záznam zobrazíte podrobnosti o záznamu.
- Klepnutím na  $\left| \mathbf{f} \right|$  spustíte navigaci.
- Klepnutím na **III** vyberte položku a poté ii odstraňte.
- ✎ Po synchronizaci dat můžete získat podrobnosti o historii v aplikaci MioShare.

## **5. Připojení**

## **Párování s chytrým telefonem**

Přístroj Cyclo lze propojit se smartphonem prostřednictvím Bluetooth.

1. V přístroji Cyclo přejděte na **Nastavení** > **Připojení** > **Telefon** a aktivujte funkci Bluetooth.

Klepněte na **Spár. telef.** Přístroj přejde do režimu párování.

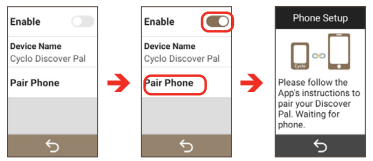

2. Ve svém smartphonu spusťte aplikaci MioShare a přihlaste se přes svůj účet MioShare.

Přejděte na **Nastavení** ( $\bullet$ ) > **Správa zařízení** a klepnutím na **Přidat** vyberte zařízení (například Discover Pal), ke kterému se chcete připojit. Spárujte podle pokynů na obrazovce smartphonu a přístroje Cyclo.

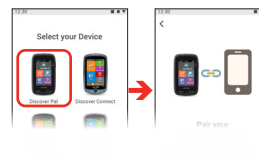

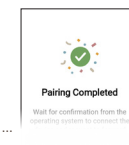

✎ Chcete-li spárovat přístroj Cyclo s jiným smartphonem, klepněte na **Zapomenout telefon** ve spodní části obrazovky Telefon a poté zopakujte postup párování.

#### **Přijímání oznámení přes Bluetooth**

V závislosti na typu/modelu telefonu bude možná nutné v

aplikaci zapnout možnost oznámení telefonu: **Nastavení** ( ) > **Správa zařízení** > **Oznámení**.

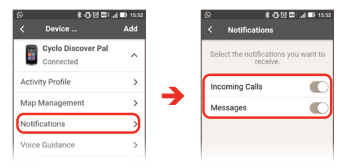

✎ Pokud chcete dostávat oznámení od určitých aplikací, pravděpodobně bude rovněž nutné změnit nastavení oznámení pro tyto aplikace. Nastavení se může u jednotlivých aplikací lišit.

Když je přístroj připojen ke smartphonu, budete upozorněni na příchozí hovor nebo zprávu. Oznámení můžete zobrazit v seznamu Oznámení v Rychlých nastaveních.

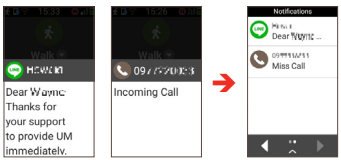

✎ V závislosti na typu/modelu telefonu se číslo příchozího hovoru nemusí v oznámeních zobrazovat.

## **Používání bezdrátové místní sítě (WIFI)**

Prostřednictvím WIFI připojení k Internetu můžete synchronizovat data (například ukládat záznamy a stahovat uložené stopy) se službou MioShare. Prostřednictvím sítě WIFI lze přístroj bezdrátově připojit k Internetu.

1. V přístroji Cyclo přejděte na **Nastavení** > **Připojení** > **WIFI** a aktivujte funkci WIFI.

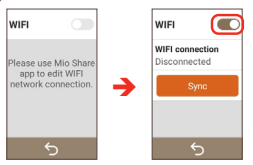

2. Chcete-li používat WIFI zařízení, je nezbytné přejít k bezdrátovému přístupovému bodu prostřednictvím aplikace MioShare.

Ve smartphonu spusťte aplikaci MioShare a spárujte přístroj Cyclo a smartphon. Po připojení přejděte do **Nastavení**

( ) > **Správa zařízení** > **WIFI** a vyhledejte dostupné bezdrátové sítě. Vyberte síť, ke které se chcete připojit.

V okně nastavení WIFI se zobrazí názvy sítí a nastavení zabezpečení (veřejná síť nebo síť se zabezpečením WEP/ WPA-PSK/WPA2-PSK).

Při příští aktivaci se funkce WIFI automaticky připojí k naposledy navštívené síti.

✎ Pokyny týkající se spuštění smartphonu slouží pouze jako reference. Aktuální možnosti nastavení a způsoby nastavení závisí na typu/ modelu telefonu.

#### **Synchronizace dat přes WIFI**

Když je přístroj připojen k bezdrátové síti, klepnutím na **Synchr.** na obrazovce WIFI zahájíte synchronizaci dat s MioShare.

✎ Před synchronizací dat pomocí WIFI musíte zařízení zaregistrovat na MioShare (přidáním přístroje prostřednictvím aplikace MioShare ve smartphonu).

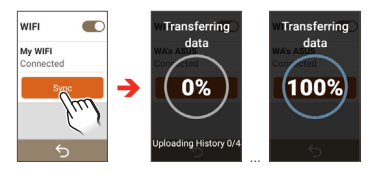

## **6. WeJoin**

VYZKOUŠEJTE SKUPINOVOU JÍZDU ZDARMA! Přístroj Cyclo nabízí službu WeJoin™, která umožňuje sdílet cestu s přáteli. Poskytne vám nejlepší zážitek ze skupinové jízdy.

✎ Před použitím WeJoin v přístroji Cyclo zajistěte, aby byl zaktualizován na nejnovější verzi softwaru: **Nastavení** > **Systém** > **Informace o produktu** > **Vyhledat aktualizace**.

## **Vytváření aktivit**

- 1. Propojte svoje zařízení Cyclo se svým smartphonem přes aplikaci MioShare. Zkontrolujte, zda se smartphon může připojit k internetu.
- 2. Ve svém smartphonu přejděte na WeJoin (2<sup>3</sup>) > **Skupiny** > **Vytvořit skupinu**, vytvořte skupinu a potom přidejte členy.

Chcete-li přidat členy do skupiny, proveďte jeden z následujících kroků:

- Naskenujte QR kód přátel v okolí.
- Na dálku vyhledejte ID nebo e-mailový účet známého. Pro rychlé a přesné vyhledávání nezapomeňte při hledání názvu e-mailového účtu přidat symbol "@"  $(nab^{\alpha}, jméno@^{\alpha})$ .

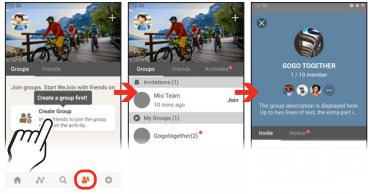

- ✎ Skupinu můžete vytvořit, pouze pokud používáte Cyclo Discover Pal.
- 3. V přístroji Cyclo klepněte v hlavní nabídce na **WeJoin** a poté proveďte nastavení podle pokynů na obrazovce.
	- ✎Aktivitu můžete vytvářet a sdílet, pouze pokud používáte Cyclo Discover Pal.

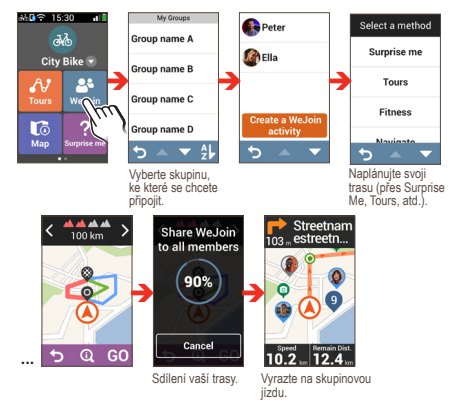

4. Po dokončení si můžete užívat trasu společně se členy skupiny.

## **Připojování k aktivitám**

- 1. Když jste pozváni přes aplikaci MioShare, stáhněte si aktivity WeJoin.
- 2. Přijměte pozvání a potom si můžete užívat trasu společně se členy skupiny.

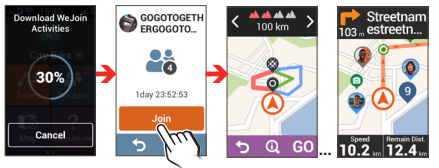

✎Aplikaci MioShare můžete také používat k zábavě na kole s WeJoin: fotografování, shromažďování záznamů, sdílení vzpomínek atd. Další informace viz Nápověda a tipy aplikace.

### **O aktivitách WeJoin**

- Aktivita WeJoin trvá 48 hodin od vytvoření. Aktivitu, kterou jste vytvořili, můžete ručně ukončit; v opačném případě aktivita automaticky skončí po 48 hodinách.
- Během aktivity WeJoin zajistěte, aby byl přístroj Cyclo připojen ke smartphonu přes aplikaci MioShare a aby byl smartphon připojen k internetu.
- Se přístrojem Cyclo můžete snadno navigovat po cestě pomocí vizuálních pokynů, například podrobná navigace.
	- ✎ Podrobná navigace je k dispozici, pouze pokud používáte Cyclo Discover Pal.

Členové, kteří nepoužívají zařízení Cyclo, mohou navigovat po cestě sledováním trasy v aplikaci MioShare.

Všichni členové, kteří se účastní aktivity, budou zobrazeni na obrazovce mapy přístroje Cyclo a v aplikaci MioShare. Poloha členů bude aktualizována každých 20 sekund.

• V aplikaci MioShare můžete klepnutím na @ pořizovat fotografie během cesty.

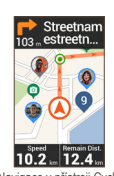

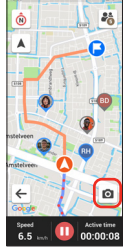

Navigace v přístroji Cyclo Navigace v aplikaci MioShare

## **7. Připojení zařízení Shimano STEPS**

Používáte-li elektrokolo se zařízením Shimano STEPS\*, propojte ji s vaším zařízením Cyclo a můžete využívat bezpečné a zábavné funkce pro elektrokola.

\* Jsou podporovány následující řady zařízení Shimano STEPS: SC-E6100 / SC-E7000 / SC-EM800 / EW-EN100.

V zařízení Cyclo přejděte na **Nastavení** > **Připojení** > **Snímače** a klepněte na . Dokončete připojení podle zobrazených pokynů.

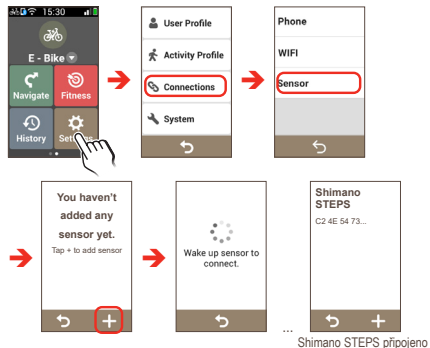

✎ Klepnutím na položku **Shimano STEPS** přejdete na podrobnosti o snímačích.

✎ Chcete-li odpojit, přejděte na **Nastavení** > **Připojení** > **Snímače** > **Shimano STEPS** a klepněte na **Odebrat**.

#### **Zobrazení příst. desky Shimano STEPS**

Když je zařízení připojeno, přejděte na **Nastavení** > **Profil aktivity** > **E - kolo** > **Příst. deska** > **Shimano STEPS** a klepnutím na přepínač **Zobrazit obrazovku** aktivujte funkci. Klepnutím na **Rozvr./dat. pole** přizpůsobíte rozložení obrazovky.

Během vaší cesty se na obrazovce zařízení Shimano STEPS zobrazují informace o elektrokole, například stav baterie, čas cesty, rychlost atd.

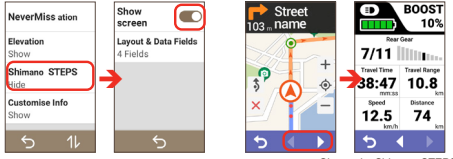

Obrazovka Shimano STEPS

#### **Používání funkce Surprise Me se zařízením Shimano STEPS**

Když se vaše zařízení Cyclo připojí k zařízení Shimano STEPS, funkce Surprise Me vám nabídne trasy podle stavu baterie elektrokola.

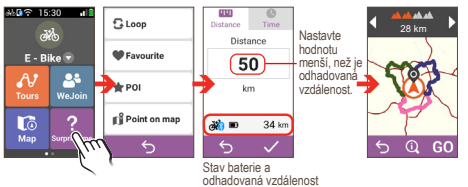

## **8. Přizpůsobení přístroje**

✎ Některá nastavení přístroje Cyclo lze přizpůsobit pomocí aplikace MioShare. Po připojení a synchronizaci přístroje s vaším smartphonem se aktualizují nastavení.

K dispozici jsou různé možnosti přizpůsobení pro rozšíření vašeho prožitku z navigace a jízdy na kole. Nabídka Nastavení umožňuje přizpůsobit nastavení systému, nastavení snímače, uživatelské profily, nastavení map a další.

Chcete-li přejít na nabídku Nastavení, klepněte na  $\frac{1}{2}$ na obrazovce Hlavní nabídka.

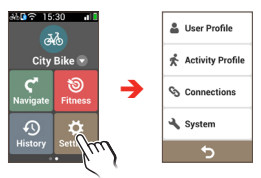

- Potažením nahoru/dolů procházejte obrazovky nabídky. Klepnutím na  $\left\langle \right\rangle$  se vrátíte na předchozí obrazovku.
- Změny nastavení dokončete klepnutím na v vrátíte se na předchozí obrazovku.
- Klepnutím na tlačítko přepínače vedle možnosti změníte stav nastavení.

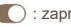

: zapnuto/aktivováno

: vypnuto/deaktivováno

## **Profil uživatele**

Profil uživatele zobrazuje osobní údaje, včetně **Pohlaví**, **Datum narození**, **Výška** a **Hmotnost**.

Klepnutím na požadovanou položku můžete změnit její nastavení.

## **Profil aktivity**

Profil aktivity zobrazuje typ aktivity, který jste vybrali. Systém vytvoří odlišné trasy v závislosti na typu kola. Například Horské kolo bude využívat nezpevněné cesty, které nejsou sjízdná pro Závodní kolo

Systém nabízí až 9 typů aktivit a nastavení lze přizpůsobit každé položce. Klepnutím na požadovanou položku můžete změnit její nastavení.

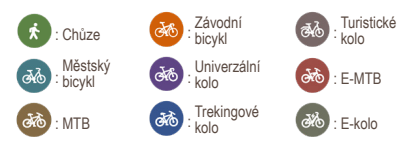

• **Použít profil**

Nastavte položku jako typ aktivity.

• **Název**

Zobrazí název položky. Název lze upravit pomocí aplikace MioShare.

• **Typ aktivity**

Nastavte typ aktivity pro položku.

#### • **Trasování**

Toto nastavení umožňuje nastavit předvolbu trasování výběrem možnosti **Preferovat**, **Povolit** nebo **Vyhnout se** v každé volbě trasy. (Hlavní silnice / Cyklostezky / Uzlová síť / Nezpevněné cesty / Dláždění / Trajekty / Chodecké trasy)

#### • **Příst. deska**

Desky můžete změnit zobrazení následujících obrazovek: NeverMiss / Nadmořská výška / Přizpůsobit info.

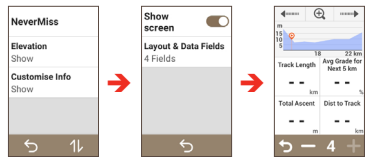

- Klepnutím na 1, můžete změnit pořadí obrazovek.
- Klepnutím na **Zobrazit obrazovku** zobrazíte nebo skryjete obrazovky Nadmořská výška a Přizpůsobit info.
- Klepnutím na **Rozvr./dat. pole** přizpůsobíte rozložení obrazovky.

Klepnutím na  $\Box$  /  $\Box$  můžete odebrat nebo přidat datové pole na cílové obrazovce.

Zobrazení obsahu datových polí lze rovněž změnit klepnutím na konkrétní datové pole a potom výběrem požadované volby v seznamu.

• **Mapa**

Toto nastavení umožňuje měnit funkce mapy během navigace.

**Auto zoom:** Aktivujte nebo deaktivujte automatický zoom během navigace. Je-li tato možnost vybrána, obrazovka Mapa se bude automaticky přibližovat nebo oddalovat v závislosti na vaší rychlosti pro zajištění optimálního zobrazení vaší trasy.

**Orientace:** Vyberte **S nahoře** nebo **Tr. nahoře**. Když vyberete **S nahoře**, zobrazí se sever v horní části obrazovky s mapou.

**Obrysy:** Aktivujte nebo deaktivujte režim obrysové mapy.

## **Připojení**

Další informace o používání funkcí **Telefon** (Bluetooth) a **WIFI** (bezdrátová místní síť) v přístroji Cyclo naleznete v části "Připojení".

## **Systém**

• **Obrazovka**

Přetažením posuvníku vlevo snížíte jas obrazovky nebo vpravo zvýšíte jas obrazovky. Pokud je vybrána možnost **Auto**, systém automaticky optimalizuje úroveň jasu přístroje na základě okolního osvětlení.

**Časovač vypnutí podsvícení:** Vyberte, jak dlouho (od **10 sekund** do **Nikdy**) zůstane obrazovka displeje po určité době nečinnosti rozsvícená.

**Časovač zámku displeje:** Vyberte délku nečinnosti (od **5 sekund** do **Nikdy**), po jejímž uplynutí se obrazovka mapy uzamkne.

**Časovač autom. vypnutí:** Klepnutím na tuto volbu vyberte délku nečinnosti (od **10 minut** do **Nikdy**), po jejímž uplynutí se přístroj automaticky vypne.

#### • **Jednotky**

Vybrat volby **Metrický** nebo **Imperiální** podle vašich vlastních preferencí.

#### • **Zvuk**

**Pokyny:** Aktivujte nebo deaktivujte zvuk při vydávání pokynů.

**Auto. nahrávání:** Zapněte nebo vypněte zvuk při spuštění automatického nahrávání.

**Připomínka míst:** Zapněte nebo vypněte upozornění na POI během cesty.

#### • **Nahrávání**

**Připomenutí záznamu** je funkce na bázi systému GPS a může být omezena příjmem signálu GPS. Když je tato funkce aktivována, zobrazí se dotaz, zda chcete začít nahrávat, když je detekován pohyb.

**Autom. pozastavit** je funkce na bázi systému GPS a může být omezena příjmem signálu GPS. Když je aktivována, systém automaticky pozastaví nahrávání, když během aktivity odpočíváte.

#### • **Datum a čas**

Přístroj zobrazí datum a čas na základě aktuální polohy GPS. Tato volba umožňuje nastavit formát data/času.

**Formát datumu:** Klepnutím na toto tlačítko vyberte formát zobrazení datumu: Den / Měsíc / Rok, Měsíc / Den / Rok nebo Rok / Měsíc / Den.

**Formát času:** Můžete nastavit formát zobrazení času jako 12hodinový nebo 24hodinový klepnutím na tlačítko **24H** nebo **Dop/Odp**.

#### • **Jazyk**

Můžete vybrat upřednostňovaný jazyk zobrazený pro nabídky a další funkce rozhraní při používání přístroje.

• **Reset zařízení**

Klepnutím na **Obnovit továr. nast.** můžete obnovit výchozí tovární nastavení. Výběrem této funkce budou všechna data zaznamenaná v zařízení vymazána.

Chcete-li pouze obnovit výchozí tovární nastavení, klepněte na tlačítko **Obnovit výchozí**; budou obnovena výchozí nastavení, ale nebudou odstraněna zaznamenaná data.

Chcete-li odstranit pouze nahraná data, klepněte na **Odebrat všechny záznamy**.

#### • **Informace o produktu**

Klepnutím na **Vyhledat aktualizace** vyhledáte nové aktualizace. Upozorňujeme, že tato funkce vyžaduje přístup k internetu.

Klepnutím na **O aplikaci** zobrazíte verzi a obecné informace o přístroji.

Klepnutím na **EULA** a **Inf o autor právech** zobrazíte licenční smlouvu s koncovým uživatelem a informace o autorských právech.

## **9. Další informace**

### **Podpora online**

Chcete-li získat pomoc a podporu 24/7 pro výrobky Mio, navštivte webové stránky naší odborné pomoci: https://support. mio.com/contacts

## **Péče o zařízení Cyclo**

Řádná péče o zařízení Cyclo je předpokladem jeho bezchybné činnosti a snižuje riziko jeho poškození.

- Udržujte zařízení Cyclo mimo prostředí s nadměrnou vlhkostí a vysokými teplotami.
- Chraňte zařízení Cyclo před dlouhodobým vystavením přímému slunci nebo silnému ultrafialovému záření.
- Nepokládejte ani nepouštějte na zařízení Cyclo žádné předměty.
- Chraňte zařízení Cyclo před pádem a nevystavujte ho velkým otřesům.
- Chraňte zařízení Cyclo před náhlými a prudkými změnami teplot. Uvnitř zařízení by mohlo dojít ke kondenzaci vlhkosti, která by ho mohla poškodit. Pokud dojde ke kondenzaci vlhkosti, před dalším používáním nechejte zařízení Cyclo úplně vyschnout.
- Povrch displeje je náchylný na poškrábání. Nedotýkejte se jej ostrými předměty. Na ochranu displeje před menšími škrábanci je možné použít některou z ochranných fólii speciálně určených pro přenosná zařízení s LCD displeji.
- Nikdy nečistěte zařízení Cyclo, pokud je zapnuté. K čištění obrazovky a zevnějšku zařízení Cyclo používejte měkký hadřík, který nepouští vlákna.
- K čištění obrazovky nepoužívejte papírové utěrky.
- Zařízení Cyclo se nikdy nepokoušejte rozebírat, opravovat nebo je jakýmkoliv způsobem upravovat. V opačném případě může dojít k jeho poškození nebo dokonce ke zranění osob či škodám na majetku, a ke zneplatnění záruky.
- Neskladujte ani nepřenášejte zařízení Cyclo ani jeho součásti či příslušenství v prostorách, v nichž se nacházejí hořlavé kapaliny, plyny nebo výbušniny.
- Nevystavujte přístroj Cyclo delší dobu nadměrnému horku nebo přímému slunečnímu záření. Přehřátí může poškodit přístroj Cyclo.

### **Odstraňování problémů**

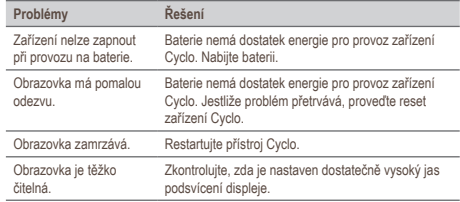

✎ Pokud se setkáte s problémem, který nedokážete vyřešit, obraťte se s žádostí o pomoc na autorizované servisní středisko.

## **Co je GPS?**

Systém GPS (Global Positioning System) je k dispozici kdykoli, zdarma a je přesný na 5 m (15 stop). Navigace GPS je umožněna sítí satelitů, které obíhají Zemi přibližně ve výšce 20 200 km (12 552 mil). Každý satelit vysílá rozsah signálů, které jsou zpracovávány přijímači GPS, například zařízením Mio, pro stanovení přesné polohy. Ačkoli přijímač GPS dokáže kdykoli rozpoznat signály až z 12 satelitů, ke stanovení polohy nebo "zaměření GPS" (zeměpisná délka a šířka) postačují navigačním systémům do auta pouze čtyři signály.

Zařízení Mio přijímá signály GPS prostřednictvím vnitřní antény GPS. Aby byla zajištěna optimální síla signálu GPS, musí se zařízení Mio nacházet venku nebo venku v automobilu a musí mít neomezený výhled na oblohu. Na příjem signálu GPS obvykle nemá vliv počasí, nicméně silný déšť nebo sněžení mohou příjem negativně ovlivnit.

- Jste povinni umístit, zajistit a používat přístroj Mio způsobem, který nezpůsobí nehody, zranění osob nebo poškození majetku. Vždy dodržujte zásady bezpečného řízení.
- Na dálnicích může být vzdálenost k výjezdu vypočtená přístrojem Mio delší, než vzdálenost uvedená na dopravních značkách. Dopravní značky ukazují vzdálenost k začátku výjezdu, zatímco zařízení Mio ukazuje vzdálenost k další křižovatce, tzn. ke konci výjezdové rampy nebo silnice. Chcete-li se připravit na vyjetí z dálnice, vždy se řiďte informacemi o vzdálenosti na dopravních značkách.
- Produkty Mio jsou určeny jako pomůcky pro bezpečnější řízení vozidel. Můžete přijímat zprávy s upozorněním na umístění radarů, což vám umožňuje sledovat vaši rychlost v těchto oblastech. Společnost Mio nezaručuje, že jsou všechny typy dat a umístění radarů k dispozici,

protože mohou být odstraněny, přemístěny nebo mohou být nainstalovány nové. Společnosti Mio není lhostejné překračování přikázané rychlosti ani žádné jiné přestupky proti místním dopravním pravidlům. Vždy jste povinni používat vozidlo v rozsahu rychlosti uvedené na dopravních značkách a řídit obezřetně. Společnost Mio nenese ŽÁDNOU odpovědnost za pokuty nebo bodovou penalizaci na vrub vašeho řidičského oprávnění, které byly uděleny za překročení přikázané rychlosti při používání tohoto zařízení. Společnost Mio neposkytuje žádnou výslovnou ani předpokládanou záruku na přesnost dat obsažených v této databázi. V případě, že vám bude udělena pokuta nebo jiná sankce za překročení přikázané rychlosti nebo porušení jiného ustanovení dopravních pravidel nebo stanete-li se účastníkem dopravní nehody, společnost Mio nenese odpovědnost za žádné škody jakéhokoli typu. V některých zemích mohou být datové informace o bezpečnostních kamerách nebo radarech v rozporu s místními zákony a/ nebo vyhláškami. Jste povinni zajistit, že používáte tato data v souladu s místními zákony a/nebo vyhláškami. Používání je na vaše vlastní nebezpečí.

• Tento přístroj nepoužívejte při řízení nebo při jízdě na kole. I při používání tohoto přístroje je řidič nebo cyklista plně odpovědný za své chování. Tato odpovědnost zahrnuje dodržování všech dopravních pravidel a předpisů, aby se zabránilo nehodám, zranění nebo škodám na majetku.

### **IPX7**

IEC 60529/IPX7 je evropský systém norem specifikací testování pro klasifikaci stupňů ochrany opláštění elektrického vybavení. Označení IPX7 znamená, že tento přístroj dokáže odolat potopení do jednoho metru (přibl. 3 stop) stojaté vody po dobu 30 minut. Společnost Mio poskytuje záruku na tento stupeň

ochrany v případě správného a bezpečného uzavření víčka baterií a všech páčkových krytů. Přístroj Mio Cyclo nesplňuje stupeň ochrany IPX8; tlak vody například při mytí přístroje v tekoucí vodě může způsobit poškození přístroje a propadnutí záruky. Vzhledem k možné chybě utěsnění ze strany uživatele na tento produkt není poskytována záruka proti vniknutí vody do voděodolného pouzdra ani na jakékoli následné použití. Před použitím produktu zkontrolujte, zda je voděodolný kryt pevně .<br>Uzavřen

## **Bezpečnostní opatření**

#### **Nabíjení**

- Používejte pouze nabíječku dodávanou s vaším zařízením. Použití jiného typu nabíječky může způsobit poruchu zařízení anebo jiné nebezpečí.
- K napájení tohoto zařízení jsou určeny pouze VÝROBCEM UVEDENÉ zdroje, označené "LPS", "Limited Power Source", se stejnosměrným výstupem + 5 V / 2,0 A.
- Používejte pouze výrobcem uvedenou baterii.

#### **Nabíječka**

- Nepoužívejte nabíječku ve vysoce vlhkém prostředí. Nikdy se nabíječky nedotýkejte mokrýma rukama, nebo stojíte-li ve vodě.
- Při napájení zařízení nebo nabíjení baterie ponechte kolem nabíječky dostatečný prostor pro cirkulaci vzduchu. Nepřikrývejte nabíječku papírem ani jinými předměty, které zhoršují její chlazení. Nepoužívejte nabíječku, pokud je v přepravním obalu.
- Nabíječku připojujte ke správnému zdroji napětí. Údaje o napětí jsou uvedeny na plášti výrobku anebo na jeho obalu.
- Nepoužívejte nabíječku, má-li poškozenou přívodní šňůru.

• Nepokoušejte se nabíječku opravovat. Neobsahuje žádné opravitelné díly. Jestliže je nabíječka poškozena, nebo pokud byla v příliš vlhkém prostředí, vyměňte ji.

#### **Baterie**

Používejte pouze uvedenou baterii.

**VAROVÁNÍ:** Toto zařízení je vybaveno nevyměnitelnou vnitřní lithioiontovou baterií. Baterie může prasknout nebo vybuchnout, přičemž se mohou uvolnit nebezpečné chemické látky. Ke snížení rizika vzniku požáru nebo popálenin baterii nerozebírejte, nerozdrcujte, neprorážejte ani nelikvidujte v ohni nebo ve vodě.

- Důležité pokyny (pouze pro servisní pracovníky)
	- **Varování:** Pokud baterii vyměníte za nesprávný typ, hrozí nebezpečí výbuchu. Staré baterie zlikvidujte dle příslušných pokynů.
	- Baterii nahrazujte pouze stejným nebo rovnocenným typem doporučeným výrobcem.
	- Starou baterii je nutno recyklovat nebo ji zlikvidovat předepsaným způsobem.
	- Baterii používejte pouze v zařízení, pro které je určena.

## **Informace o souladu**

Pro účely regulatorní identifikace bylo výrobku Mio Cyclo Discover Pal přiřazeno číslo modelu N681.

Štítky umístěné na vnějším plášti zařízení Mio označují normy, kterým daný model vyhovuje. Přečtěte si štítky na zařízení Mio a odpovídající prohlášení v této kapitole. Některá upozornění se vztahují pouze ke konkrétním modelům.

Výrobky s označením CE splňují směrnici pro rádiová zařízení (RED) (2014/53/EU), směrnici o elektromagnetické kompatibilitě (2014/30/EU) a směrnici o nízkém napětí (2014/35/EU) vydané Komisí evropského společenství. Soulad s těmito nařízeními znamená, že zařízení vyhovuje následujícím evropským normám:

- EN 300328
- EN 303413
- EN 301489-1
- EN 301489-17
- EN 301489-19
- EN 55032
- EN 55035
- EN 61000-3-2
- EN 61000-3-3
- EN 62368-1: 2014 + A11:2017
- EN 62311
- EN 50665

Výrobce nenese odpovědnost za úpravy zařízení učiněné uživatelem, díky nimž může zařízení přestat splňovat podmínky pro označení CE.

#### **Prohlášení o shodě**

Společnost MiTAC tímto prohlašuje, že tento výrobek N681 splňuje základní požadavky a další příslušná ustanovení směrnice 2014/53/EU.

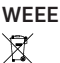

Tento produkt nesmí být likvidován jako běžný domácí odpad v souladu se směrnicí EU o likvidaci elektrických a elektronických zařízení (WEEE – 2012/19/EU). Místo toho musí být vrácen v místě zakoupení nebo odevzdán ve veřejné sběrně recyklovatelného odpadu.

## **Licenční smlouva s koncovým uživatelem**

Musíte si pečlivě přečíst následující podmínky této Smlouvy ("Smlouva") před používáním tohoto přístroje Mio Cyclo, jeho příslušenství a veškerých dalších souvisejících položek ("Produkt"), která zahrnuje licencované produktu včetně, ale bez omezení, softwaru, digitálních mapových dat nebo dalších dat a služeb ("Software") licencovaných společností MiTAC Digital Technology Corporation a jejími přidruženými subjekty (souhrnně "Mio"), které mají být použity pouze, jak je uvedeno níže.

POKUD NESOUHLASÍTE S PODMÍNKAMI TÉTO SMLOUVY, NE POUŽÍVEJTE TENTO PRODUKT A NEKOPÍRUJTE ŽÁDNÝ SOFTWARE NAINSTALOVANÝ V PRODUKTU. V TAKOVÉM PŘÍPADĚ IHNED KONTAKTUJTE SPOLEČNOST MIO NEBO NĚKTERÉHO AUTORIZOVANÉHO PRODEJCE A POŽÁDEJTE O POKYNY PRO VRÁCENÍ NEPOUŽITÉHO PRODUKTU SE VŠEMI SOUVISEJÍCÍMI POLOŽKAMI. POKUD JSTE ZA PRODUKT NEBO SOETWARE ZAPLATILI SPOLEČNOST MIO NEBO NĚKTERÝ AUTORIZOVANÝ PRODEJCE VÁM VRÁTÍ NÁKUPNÍ CENU PROTI PŘEDLOŽENÍ PLATNÉHO A PŘIJATÉHO NÁKUPNÍHO DOKLADU A DOKLADU O ZAPLACENÍ.

#### JAKÝMKOLI POUŽITÍM PRODUKTU NEBO SOFTWARU VYJADŘUJETE SOUHLAS S TOUTO SMLOUVOU.

UDĚLENÍ LICENCE: Tato Smlouva vám uděluje nevýslovnou a odvolatelnou licenci na používání Softwaru nainstalovaného v hardwarovém zařízení nebo na jiných paměťových médiích (pouze v jednom hardwarovém zařízení najednou) pro vaše vnitřní obchodní nebo osobní použití.

Tato Smlouva vám nestanoví ani neuděluje žádná práva na budoucí aktualizace nebo upgrady Softwaru, není-li společností Mio určeno výslovně a písemně jinak. Veškeré aktualizace nebo upgrady se řídí touto Smlouvou a mohou se na ně vztahovat dodatečné platby a další podmínky.

Můžete kopírovat Software nebo jakoukoli podpůrnou nebo doprovodnou dokumentaci ("Dokumentace") pouze pro záložní nebo archivační účely a pro podporu používání Softwaru, jak je dovoleno v tomto dokumentu. Ve všech takových kopiích musí být uvedena veškerá oznámení o autorských právech a oznámení o všech speciálních právech uvedená v Softwaru a Dokumentaci.

Dokumentace může obsahovat více verzí této Smlouvy včetně, ale bez omezení, více překladů a více mediálních verzí. I když obdržíte více verzí této Smlouvy, máte licenci na používání pouze jedné kopie Softwaru.

SOFTWARE LICENCOVANÝ NA ZÁKLADĚ TÉTO SMLOUVY MŮŽE OBSAHOVAT CHYBY. DOPORUČUJEME VÁM, ABYSTE SE NA TENTO SOFTWARE NESPOLÉHALI, ABYSTE ZABEZPEČILI DŮLEŽITÁ DATA, ABYSTE BYLI OPATRNÍ A ŽÁDNÝM ZPŮSOBEM SE NESPOLÉHALI NA SPRÁVNÉ FUNGOVÁNÍ NEBO VÝKON SOFTWARU A PŘILOŽENÝCH MATERIÁLŮ.

Tento software není určen ani licencován pro používání ve vysoce důležitých aplikacích nebo v rizikových prostředích vyžadujících opatření pro případ selhání včetně, ale bez omezení, provozu jaderných elektráren, letecké navigace nebo komunikačních systémů, řízení leteckého provozu, systémů pro zachování života nebo zbraňových systémů.

V největším možné rozsahu povoleném rozhodným právem je vám tento Software poskytnut "TAK JAK JE A BEZ JAKÝCHKOLI ZÁVAD" společnost Mio, její dodavatelé a licenční partneři tímto vylučují jakoukoli výslovnou nebo předpokládanou záruku (faktickou nebo zákonnou) ohledně tohoto Softwaru, jeho obchodovatelnosti, vhodnosti pro konkrétní účel nebo jiné záležitosti. Berete na vědomí a souhlasíte, že tento Software nebyl testován ani certifikován žádnou vládní agenturou nebo průmyslovou regulatorní organizací nebo jinou organizací. Společnost Mio, její dodavatelé a licenční partneři nenesou v žádném případě jakoukoli odpovědnost nebo povinnost za škody včetně, ale bez omezení, zvláštních, nepřímých nebo následných škod nebo nemožnosti používání, zisku nebo výhod ve spojení nebo vzniklých na základě této Smlouvy nebo jakýmikoli porušením této Smlouvy společností Mio, jejími dodavateli nebo licenčními partnery nebo na základě existence, vybavení, fungování nebo jiného používání Softwaru. Jakákoli jiná podání nebo záruky učiněné jakoukoli osobu, včetně zaměstnanců nebo zástupců společnosti Mio, jejích dodavatelů a licenčních partnerů, které jsou nekonzistentní s touto Smlouvou, musíte ignorovat a nesmí být spojovány se společností Mio, jejími dodavateli a licenčními partnery, pokud vám byl předveden nějaký model produktu nebo vzorek, který byl použit pouze jako ukázka obecného typu a kvality produktu a nepředstavují závazek, že bude Software nutně vyhovovat danému modelu nebo vzorku. ŽÁDNÁ ÚSTNÍ ANI PÍSEMNÁ DOPORUČENÍ SPOLEČNOSTI MIO, JEJÍCH DODAVATELŮ A LICENČNÍ PARTNERŮ NEBO JEJICH ZÁSTUPCŮ NEVYTVÁŘÍ ZÁRUKU ANI ŽÁDNÝM ZPŮSOBEM NEROZŠIŘUJÍ ROZSAH TÉTO OMEZENÉ ZÁRUKY A

#### NEMÁTE ŽÁDNÝ NÁROK SE NA TAKOVÁ DOPORUČENÍ NEBO INFORMACE SPOLÉHAT.

Veškerá odpovědnost společnosti Mio, jejích dodavatelů a licenčních partnerů vůči vám propadá, dojde-li k poškození Produktu nehodou, převážením, nedbalostí nebo zneužitím, úpravami (včetně, ale bez omezení, jakékoli odchylky od specifikací), jakoukoli neoprávněnou úpravou nebo vylepšením Produkt, zanedbáním udržování vhodného provozního prostředí nebo používáním Produktu pro jiné, než specifické účely, pro které byl zkonstruován.

Společnost Mio, její dodavatelé a licenční partneři nenesou v žádném případě odpovědnost za jakékoli materiály a databáze třetích stran a/nebo jejich obsahu včetně grafického uživatelského rozhraní (GUI) a veškerých ostatních implikací způsobených takovou chybou nebo selháním souvisejícím s databází.

Poskytnutí Produktu na základě této Smlouvy nevytváří pro společnost Mio, její dodavatele a licenční partnery žádnou povinnost pokračovat ve vývoji, produkovat, podporovat, opravovat, nabízet k prodeji nebo jakýmkoli jiným způsobem pokračovat v poskytování nebo vývoji softwaru pro vás nebo jinou třetí stranu.

OMEZENÍ: Není dovoleno: analyzovat, upravovat, převádět, přizpůsobovat, zpětně analyzovat, dekompilovat, převádět ze strojového kódu nebo jinak omezovat Software na vnímatelnou formu; vytvářet odvozená díla na základě Softwaru nebo některé jeho části nebo se pokoušet jakkoli zvyšovat funkčnost Softwaru; kopírovat nebo stahovat Software (s výjimkou výše uvedených záložních důvodů), reprodukovat jakýmikoli elektronickými nebo mechanickými prostředky, a distribuovat kopie – jakékoli neoprávněné kopírování je výslovně zakázáno; pronajímat, půjčovat, přeprodávat, distribuovat, poskytovat dílčí licence nebo jinak přenášet práva na Software jakýmkoli jiným

způsobem, než udělováním Produktu na základě následujících podmínek; odebírat nebo zkreslovat jakákoli oznámení o autorských nebo speciálních právech nebo označení v Softwaru; předvádět, vysílat, zobrazovat nebo presentovat Software na veřejnosti. Není dovoleno umisťovat, zabezpečovat nebo používat nebo umožnit jakékoli jiné osobě, aby umístila, zabezpečila nebo používala produkt, software nebo jakékoli zařízení spojené se softwarem způsobem, který by omezoval dostatečný výhled uživatele nebo provozovatele, který by mohl rozptylovat pozornost uživatele nebo provozovatele nebo by mohl zapříčinit nehody, zranění osob nebo poškození majetku. Vy a další uživatel, kterému povolíte používat produkt, software nebo jakékoli související zařízení, nesete výhradní odpovědnost za dodržování bezpečné jízdy, provozu a dalších zásad, které zabrání nehodám nebo zraněním osob nebo škodám na majetku.

Software je důvěrnou informací společnosti Mio, jejích dodavatelů a licenčních partnerů. Není dovoleno uvolňovat Software třetím stranám.

Odstraňování nebo znečitelňování jakéhokoli upozornění na autorská práva, upozornění a ochranné známky nebo restriktivní legendu společnosti Mio, jejích dodavatelů a licenčních partnerů není dovoleno.

ZÁKAZ PŘEVODU: Můžete trvale převést všechna svá práva vyplývající z této smlouvy pouze jako součást prodeje nebo převodu produktu pro nekomerční účely, pokud si neponecháte žádné kopie a nepřevedete všechny kopie softwaru a dokumentace na totožného nabyvatele nebo nezlikvidujete veškeré nepřevedené materiály a pokud příjemce souhlasí se všemi podmínkami této smlouvy. Jakýkoli převod se týká rovněž všech předchozích verzí, aktualizací a upgradů softwaru a dokumentace. S výjimkou výše uvedených případů nesmíte převést ani postoupit software, dokumentaci ani žádná ze svých práv vyplývajících z této smlouvy. Společnost Mio si vyhrazuje právo odmítnout jakoukoli osobu v souvislosti s převody technické podpory a dalších opravných prostředků týkajících se produktu nebo softwaru.

VÝVOZNÍ OMEZENÍ: Souhlasíte, že budete dodržovat všechny platné mezinárodní a národní zákony (Evropské unie, USA a další), které se vztahují na Produkt včetně Softwaru a Dokumentace, a nebudete vyvážet ani opakovaně vyvážet Produkt, Software a Dokumentaci (nebo jejich kopie) nebo jakýkoli produktu využívající tento Produkt, Software nebo Dokumentaci v rozporu s platnými zákony nebo předpisy jakékoli fyzické nebo právnické osobě v jakékoli zemi, na kterou se taková omezení vztahují nebo jakékoli fyzické nebo právnické osobě kdekoli, která má v úmyslu vyvážet nebo opakovaně vyvážet do takové země. Další informace ohledně tohoto omezení vám poskytnou příslušné vládní agentury.

PRÁVA NA DUŠEVNÍ VLASTNICTVÍ: Společnost Mio nebo její dodavatelé a licenční partneři vlastní veškerá práva na duševní vlastnictví v a k Produktu, Softwaru a Dokumentaci a ve všech jejich kopiích bez ohledu na formu nebo médium. Není-li v tomto dokumentu výslovně uvedeno jinak, tato Smlouva vám neposkytuje žádná práva na patent, autorská práva, obchodní tajemství, ochranné známky nebo jakákoli jiná práva na duševní vlastnictví.

UKONČENÍ: Tato Smlouva platí ode dne jejího přijetí do vypršení platnosti nebo ukončení podle podmínek v této Smlouvě. Tuto Smlouvu můžete kdykoli ukončit zlikvidováním Produktu, Softwaru a Dokumentace společně se všemi kopiemi a sloučenými částmi v jakékoli formě. Společnost Mio může tuto Smlouvu ukončit okamžitě z jakéhokoli důvodu včetně, ale bez omezení, jakéhokoli nedodržení podmínek této Smlouvy. V takovém případě musíte zlikvidovat Produkt, Software a Dokumentaci společně se všemi kopiemi a sloučenými částmi

v jakékoli formě. Kromě toho platnost této Smlouvy končí okamžitě při ukončení smlouvy mezi společností Mio a jakoukoli třetí stranou, od které společnost Mio licencuje Software. Veškerá práva, která vám tato Smlouva zaručuje, po ukončení pozbývají platnost včetně, ale bez omezení, všech licencí udělených tímto dokumentem.

ROZHODNÉ PRÁVO: S výjimkou případů, kdy (případné) příslušné právní předpisy stanoví jinak, bude se tato smlouva řídit příslušnými právními předpisy jurisdikce, ve které se společnost Mio nachází, s výjimkou kolizních ustanovení. Úmluva Organizace spojených národů o smlouvě o mezinárodním prodeji zboží je tímto z působnosti této dohody vyloučena v celém rozsahu.

OMEZENÁ ZÁRUKA; OMEZENÁ ODPOVĚDNOST: NENÍ-LI VÝSLOVNĚ UVEDENO V TÉTO OMEZENÉ ZÁRUCE NEBO JINÝCH PLATNÝCH ZÁKONECH, KTERÉ STANOVÍ ZÁRUKY, KTERÉ NELZE VYLOUČIT, (A) VŠECHNA RIZIKA A SNAHY TÝKAJÍCÍ SE DOSAŽENÍ USPOKOJUJÍCÍ KVALITY, VÝKONU, PŘESNOSTI A ÚSILÍ SPOČÍVAJÍ NA VÁS, (B) SPOLEČNOST MIO NEPOSKYTUJE ŽÁDNOU ZÁRUKU NENARUŠOVÁNÍ VAŠEHO UŽÍVÁNÍ PRODUKTU NEBO SOFTWARU ANI V SOUVISLOSTI S NEDOVOLENÝMI ZÁSAHY, A (C) SPOLEČNOST MIO NEZARUČUJE, ŽE PROVOZ PRODUKTU NEBO SOFTWARU BUDE NEPŘERUŠENÝ NEBO BEZCHYBNÝ. SPOLEČNOST MIO NENESE ODPOVĚDNOST ZA ŽÁDNOU ZTRÁTU DAT.

NENÍ-LI ZAKÁZÁNO ZÁKONEM, SPOLEČNOST MIO A JEJÍ DODAVATELÉ NEBO LICENČNÍ PARTNEŘI NENESOU ŽÁDNOU ODPOVĚDNOST ZA JAKÉKOLI NEPŘÍMÉ, ZVLÁŠTNÍ, NÁSLEDNÉ, TRESTNÍ NEBO VEDLEJŠÍ ŠKODY JAKOHOKOLI DRUHU NEBO ZTRÁTU INFORMACÍ NEBO DAT, ZPŮSOBENÉ NEBO SOUVISEJÍCÍ S POUŽÍVÁNÍM NEBO VÝKONEM PRODUKTU, SOFTWARU A DOKUMENTACE. TOTO OMEZENÍ PLATÍ I V PŘÍPADĚ, POKUD JAKÁKOLI NÁHRADA NESPLNÍ SVŮJ PŮVODNÍ ÚČEL.

ODDĚLITELNOST: Pokud bude některé ustanovení této Smlouvy shledáno jako neplatné, nezákonné nebo nevynutitelné, zbývající ustanovení zůstávají platná, zákonná a vynutitelná, aniž by byla jakkoli omezena nebo postižena, a bude nahrazeno platným, zákonným a vynutitelným ustanovením podobného znění a ekonomického dopadu.

ÚPLNÁ SMLOUVA: Tato Smlouva představuje úplné porozumění a smlouvu mezi vámi a společností Mio ohledně Produktu, Softwaru a Dokumentace a nahrazuje všechny předchozí ústní nebo písemné smlouvy a komunikace.